## **Ulkonäön ja näppäinten esittely**

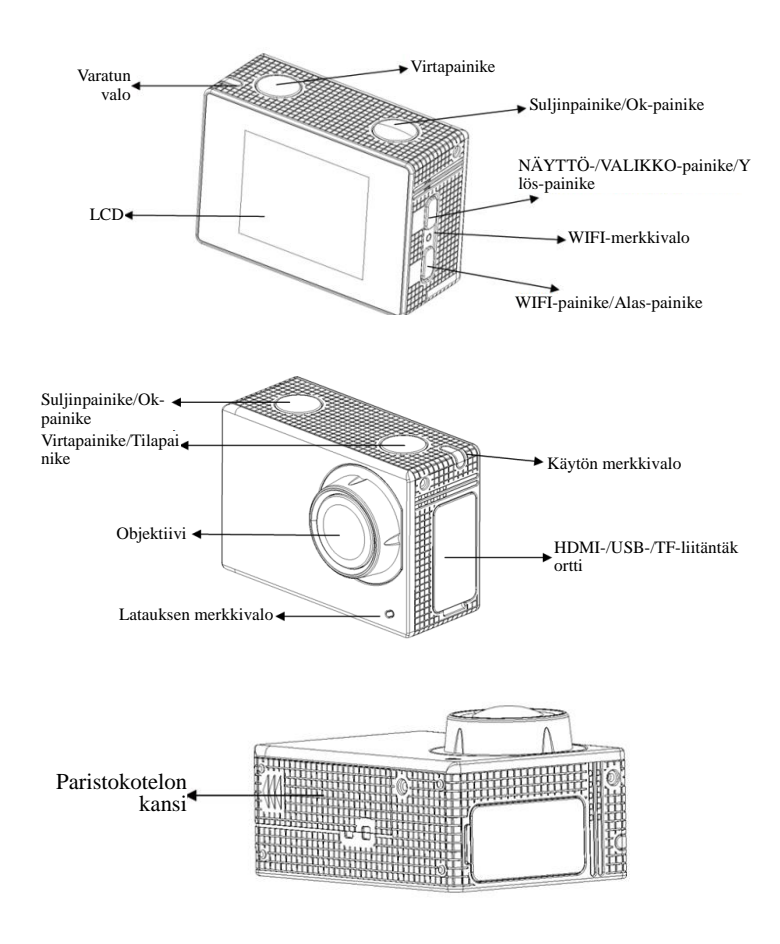

#### **Käytön aloittaminen**

**1. Lataa sisäänrakennettu litiumakku**

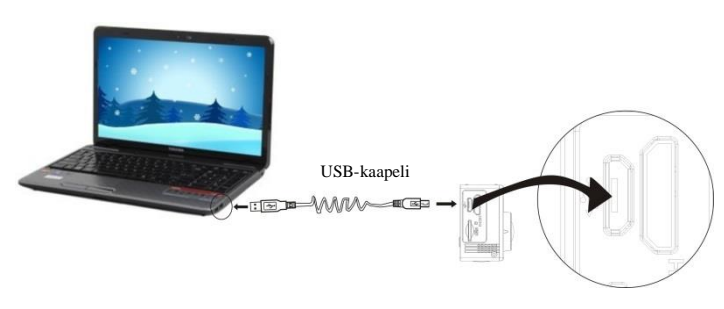

Yhdistä kamera tietokoneeseen latausta varten. Latauksen merkkivalo palaa silloin sinisenä ja sammuu lataamisen jälkeen. Yleensä akun lataaminen kestää 2-4 tuntia.

## **2. Käytä tallennuskorttia**

- 2.1. Työnnä Micro SD-korttia korttipaikkaan, kunnes se on paikallaan korttipaikan viereen kaiverretun tekstiohjeen mukaisesti.
- 2.2. Micro SD-kortti poistetaan painamalla tallennuskortin päätä sisään varovasti, jolloin se ponnahtaa ulos.

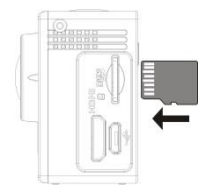

Huomio: UHS (ultra highspeed) -kortit eivät toimi, koska ne eivät ole 100 % taaksepäin yhteensopivia

Huomautus: Kamerassa ei ole sisäistä muistiyksikköä, joten muista asettaa tallennuskortti kameraan ennen sen käyttöä (on suositeltavaa käyttää Micro SD-korttia tai sitä parempilaatuista korttia).

#### **3. Virran kytkeminen päälle/pois päältä**

3.1. Virta päälle: Paina virtapainiketta 3 sekunnin ajan, näyttö syttyy päälle ja kamera käynnistyy.

- 3.2. Virta pois päältä: Kytke kamera pois päältä painamalla virtapainiketta 3 sekunnin ajan, kun kamera on tyhjäkäyntitilassa.
- 3.3. Sammutus, kun kamerasta loppuu virta. Kun akkuvirta on hyvin vähissä, kuvake  $\Box$  näkyy LCD-näytöllä, kehottaen lataamaan akun ajoissa. Kun kuvake muuttuu punaiseksi ja vilkkuu, kamera sammutetaan automaattisesti.

#### **4. Toimintatilojen vaihtaminen**

Kamerassa on 3 tilaa, nimittäin videontallennustila, kuvaustila ja toistotila. Kun virta on päällä, tilaa voidaan vaihtaa painamalla virtapainiketta.

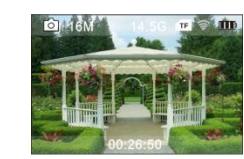

Videontallennustila Kuvaustila

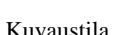

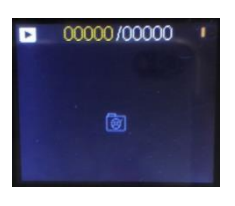

Toistotila

#### **5. Merkkivalo**

Varattu-merkkivalo (punainen): Kun kamera on varattu, esimerkiksi tallentaa videoita, ottaa kuvia ja sammuttaa näytön automaattisesti, käytön merkkivalo palaa.

Latausmerkkivalo (sininen): Valon palaessa käyttäjälle kerrotaan, että kameraa ladataan ja että se sammuu, kun lataus on valmis.

## **6. Videontallennustila**

Kun virta on päällä, videokamera siirtyy videontallennustilaan suoraan ja esikatselutilassa, paina laukaisinpainiketta aloittamaan videon tallennus. Paina sitä uudestaan lopettamaan tallennus. Jos muistikortti on täynnä tai jos virta on vähissä, se lisäksi lopettaa kuvauksen:

- 1. Tilan kuvake ilmaisee videontallennuksen tilan;
- 2. Ilmaisee videon koon ja 4K (30FPS)/2,7K (30FPS)/1080P (60FPS)/1080P (30FPS)/720P (90FPS)/720P (60FPS)/720P (30FPS) ovat valittavissa;

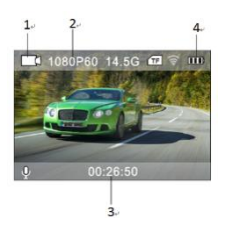

- 3. Tallennusaika, osoittaa tallennettavissa olevan ajan;
- 4. Akun kuvake ilmaisee varauksen tilan (videontallennuksen enimmäisaika on 29 minuuttia, jonka jälkeen kuvaus pysähtyy. Käynnistettävä uudelleen kamerasta manuaalisesti.)

## **7. Kuvaustila**

Kun virta on päällä, siirry kuvaustilaan painamalla virtapainiketta kahdesti, ja esikatselutilassa paina laukaisinpainiketta ottamaan valokuva:

- 1. Tilan kuvake, osoittaa nykyisen olevan kuvaustila;
- 2. Kuvan koko ja 2M/5M/8M/12M/16MP ovat valinnaisia;
- 3. Akun varaustason kuvake.
- 4. Tallennusaika

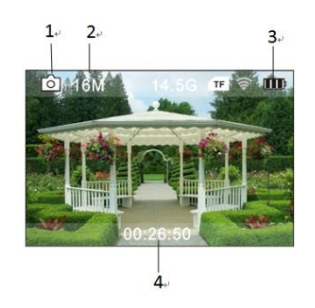

#### **8. Valikon käyttö**

Jokaisella toimintatilalla on oma erilainen valikkonsa, kuten seuraavissa kuvissa on osoitettu:

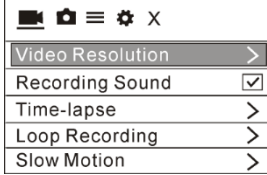

 $\mathbf{A} \cdot \mathbf{A} \equiv \mathbf{A} \times \mathbf{A}$ **Photo Resolution** Timed Auto DramaShot

 $\mathbf{A} \cdot \mathbf{A} \equiv \mathbf{A} \times \mathbf{A}$ 

White Balance

Image Rotation

Driving mode WiFi

Exposure

Videontallennuksen valikko Kuvaustilan valikko

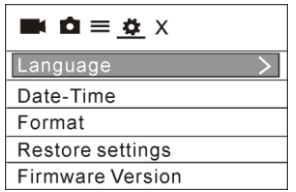

Asetustilan valikko Kuva-asetusten valikko

Käyttö: Tämän tilan valikko näkyy LCD-näytössä, kun painat virtapainiketta. Siirrä sitten kursoria vasemmalle tai oikealle painamalla virtapainiketta, tee valinta valikossa ja paina WIFI-näppäintä siirtämään kursoria ylös tai alas ja tee valinta valikossa vierittämällä vaihtoehtoja. Vahvista valinta painamalla OK ja paina palaa tai poistu valikkotilasta painamalla valikkonäppäintä.

## **"Hidastustoiminnon" kuvaus**

Hidastus tarkoittaa tallennusta normaalilla ruudunpäivitysnopeudella ja sitten toistamista hitaammalla nopeudella. Kun video tallennetaan esimerkiksi 60 kuvaa/min nopeudella ja sitten toistetaan 30 kuvaa/min nopeudella, tuloksena on hidastus.

Käyttö: valikosta "Hidastus" ja siirry alivalikkoon painamalla OK, siirrä kursori sitten kohtaan Päällä ja vahvista painamalla OK. Näet seuraavan näytön:

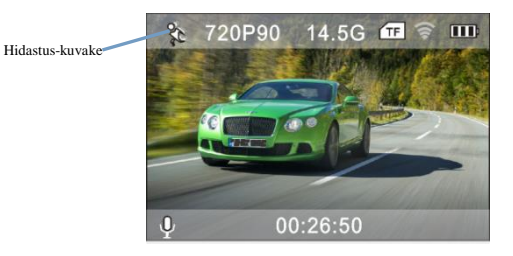

Aloita tallennus painamalla laukaisinta ja pysäytä painamalla uudestaan laukaisinta. Toista hidastettu video:

Vaihda Toistotilaan painamalla virtapainiketta, valitse Video.

Toista video hidastusefektillä painamalla OK, oikealla olevan kuvan

mukaisesti.

#### **9. Miten kieli vaihdetaan?**

Paina Virta-painiketta ja sitten OK-painiketta. Siirryt asetustilavalikkoon, paina WIFI-painiketta ja valitse sitten Kieli, napsauta OK.

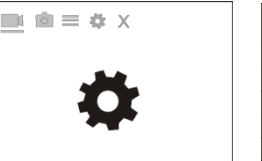

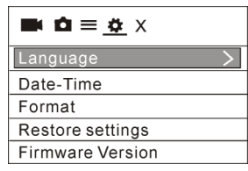

#### **10. Aikaviivetoiminnon kuvaus**

Aikaviivetoimintoa käytetään kaupunkimaiseman, luonnon, astronomisten ilmiöiden ja biologisen kehityksen kuvaamiseen. Tämä toiminto sallii laitteen ottaa valokuvan automaattisesti esiasetetuin aikavälein, luomaan sitten videon keräämällä, analysoimalla ja käsittelemällä nämä kuvat. Videon toistonopeus on säädettävissä muuttamalla yksittäisten kuvien väliä, ja siten voidaan luoda lopuksi erityinen videoefekti.

# Käyttö:

Valitse valikosta Aikaviive ja paina OK, jolloin pääset alivalikkoon. Valitse osoitinta siirtämällä aikaviive seuraavista 0,5 s/1 s/2 s/5 s/10 s/30 s/60 s ja vahvista painamalla OK.

Näet seuraavan näytön:

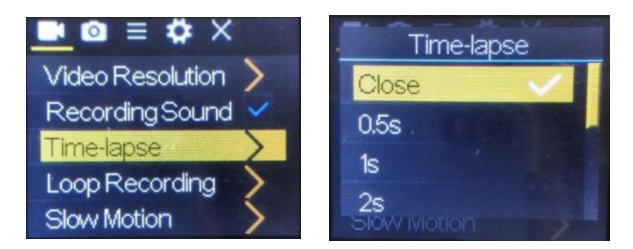

Aloita aikaviivetallennus painamalla laukaisinta ja pysäytä painamalla laukaisinta uudestaan;

Tallennetun videon toisto: painamalla Virta-painiketta vaihdat toistotilaan; valitse Video

Toista video aikaviivevaikutuksella painamalla OK.

Huomautus: Aikaviivetoimintoa voidaan käyttää vain tallennustilassa.

#### **11. Laitteen yhdistäminen HDTV:hen:**

Kytke videokamera HDTV:hen HD-kaapelilla kuvan osoittamalla tavalla, kameran näyttösignaalit lähetetään HDTV:hen automaattisesti ja voit selata tallennettuja tai otettuja HD-videoita ja valokuvia HDTV:ssä.

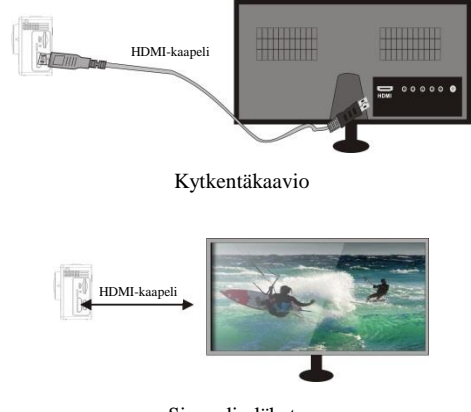

Signaalin lähetys

## **SOVELLUS (Android- ja iOS-laitteille)**

## **I. SOVELLUKSEN asennusohjelman saaminen**

- 1. Saat Android-järjestelmään vastaavat asennusohjelmat hakemalla "DENVER ACTION CAM 3" Play Storesta. Asenna ne sitten annettujen ohjeiden mukaisesti.
- 2. Saat iOS-järjestelmään vastaavat asennusohjelmat hakemalla "DENVER ACTION CAM 3" APP Storesta. Asenna ne sitten annettujen ohjeiden mukaisesti.

## **II. Kameran WIFI ja järjestelmäsovellukset**

## Android-sovellukset

1. Asenna DENVER ACTION CAM 3 -sovellusohjelma (saatavana

Internetistä) Android-matkapuhelimeen tai taulutietokoneelle,

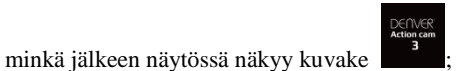

- 2. Asenna tallennuskortti kameraan ja kytke virta päälle. Muodosta WIFI-yhteys painamalla WIFI-painiketta, jolloin kameran näytössä näkyy WIFI-signaalikuvake ja ulkoisessa näytössä näkyy WIFI-yhteyden muodostaminen.
- 3. Ota käyttöön Android-matkapuhelimen tai tablettitietokoneen WIFI-toiminto ja etsi AP-nimeä ACK-8060W; yritä muodostaa yhteyttä niiden välille, kunnes järjestelmä ilmoittaa yhteyden onnistumisesta;

Jos muodostat WIFI-yhteyttä ensimmäistä kertaa, anna salasana: 1234567890.

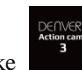

4. Napauta ja salli sovellusohjelman kuvake Android-matkapuhelimessa tai -tablettitietokoneessa; voi nähdä suoraan esikatselukuvan, jota kamera lähettää (katso seuraava kuva) ja sitten suorittaa asianmukaisia toimintoja.

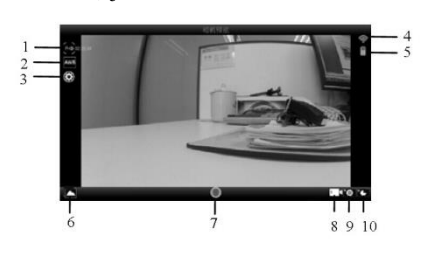

- 1. Tarkkuus
- 2. Valkotasapaino
- 3. Asetukset (siirry
	- asetusvalikkoon)
- 4. Wi-Fi-signaalin kuvake
- 5. Kameran akun tilan kuvake 6. Siirry toistovalikkoon
- 7. Laukaisinpainike
- 8. Videotila
- 9. Valokuvaustila
- 10. Aikaviivetila

#### **iOS-sovellukset**

1. Asenna DENVER ACTION CAM 3 -sovellusohjelma(saatavana Internetistä) iOS-matkapuhelimeen tai taulutietokoneelle, minkä

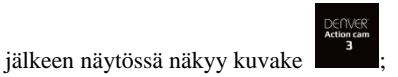

- 2. Asenna tallennuskortti kameraan ja kytke virta päälle. Muodosta WIFI-yhteys painamalla WIFI-painiketta, jolloin kameran näytössä näkyy WIFI-signaalikuvake ja ulkoisessa näytössä näkyy WIFI-yhteyden muodostaminen.
- 3. Ota iOS-matkapuhelimen tai tablettitietokoneen WIFI-toiminto käyttöön ja etsi AP-nimeä DENVER ACK-8060W; yritä muodostaa yhteyttä niiden välille, kunnes järjestelmä ilmoittaa yhteyden onnistumisesta;

Jos muodostat WIFI-yhteyttä ensimmäistä kertaa, anna salasana: 1234567890.

4. Napauta ja salli sovellusohjelman kuvake

iOS-matkapuhelimessa tai -tablettitietokoneessa; voi nähdä suoraan esikatselukuvan, jota kamera lähettää (katso seuraava kuva) ja sitten suorittaa asianmukaisia toimintoja.

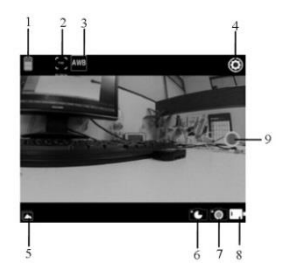

- 1. DV-akun kuvake 2. Videoresoluutio
- 3. Valkotasapaino
- 4. Asetukset (siirry asetusvalikkoon)
- 5. Siirry toistotilaan
- 6. Aikaviivetila
- 7. Valokuvaustila
- 8. Videotila
- 9. Laukaisinpainike

Varoitus

- Litiumakku sisällä!
- Tuotetta ei saa yrittää avata!
- Älä altista lämmölle, vedelle, kosteudelle, suoralle auringonpaisteelle! HUOMIO!

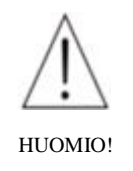

KAIKKI OIKEUDET PIDÄTETÄÄN, TEKIJÄNOIKEUDET DENVER ELECTRONICS A/S

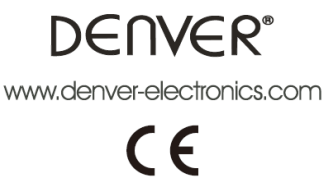

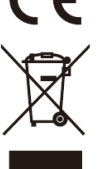

Sähkö- ja elektroniikkalaitteet sekä niissä käytettävät paristot sisältävät materiaaleja, komponentteja ja aineita, jotka voivat olla vahingollisia terveydelle ja ympäristölle, jos jätemateriaalia (pois heitettävät sähköja elektroniikkalaitteet sekä paristot) ei käsitellä asianmukaisesti.

Sähkö- ja elektroniikkalaitteet sekä paristot on merkitty alla olevalla rastitetun jäteastian symbolilla. Symboli kertoo, ettei sähkö- ja elektroniikkalaitteita tai paristoja saa hävittää kotitalousjätteen mukana vaan ne on hävitettävä erikseen.

On tärkeää, että loppukäyttäjänä viet käytetyt paristot oikeaan keräyspaikkaan. Tällä tavoin voit varmistaa, että paristot kierrätetään lain mukaan eivätkä ne vahingoita ympäristöä.

Kaikkiin kaupunkeihin on perustettu keräyspisteitä. Sähkö- ja elektroniikkalaitteet sekä paristot voi viedä itse ilmaiseksi pisteisiin tai ne voidaan kerätä suoraan kotoa. Lisätietoja saat kuntasi tekniseltä osastolta.

Inter Sales A/S vakuuttaa täten, että tämä laite, (ACK-8060W), täyttää direktiivin 2014/53/EU olennaiset vaatimukset ja muut asianomaiset ehdot. Vaatimustenmukaisuusvakuutus on saatavissa osoitteesta: Inter Sales A/S Omega 5A Soeften 8382 Hinnerup Tanska

Maahantuoja: DENVER ELECTRONICS A/S Omega 5A Soeften 8382 Hinnerup Tanska [www.facebook.com/denverelectronics](http://www.facebook.com/denverelectronics)